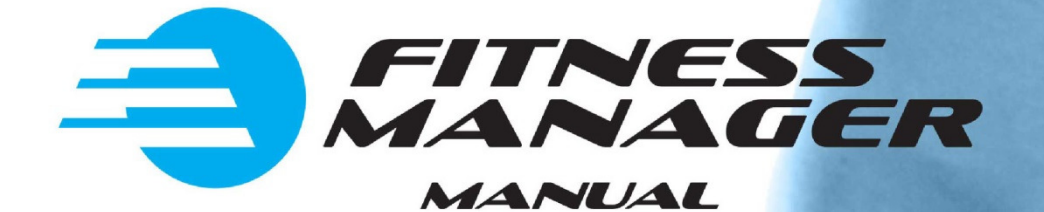

# Server/Client manual

**Date, Januar 2015**

# **Setting Server/Client system**

In server/client system one computer should work as a server with database and the other computers should work as clients. This way all computers will share the same data.

#### **Installing Server**

Just install Fitness Manager on one of your computers and by default it will work as server.

**For clients to be able to connect to server you must share Fitness Manager folder (this is folder where FM is installed) with full reading and writting rights.** 

#### **Instaling clients**

To set the other computer to work as client follow the steps:

1 .Go to program options, open **Network** tab and change working mode (**Server/Client**) **to Client**.

2. Then you should **Set server address**. This is address of the database on server computer. The server address you can see when you go to options on server computer (the one already installed). Then go to **Options** and select **Network** tab and click on **Show server address**..

Server address should be in form: IP address or Computer name:path to program folder

examples:

COMPUTERNAME:C:\Program Files (x86)\Fitness manager 192.168.1.10:C:\Program Files (x86)\Fitness manager

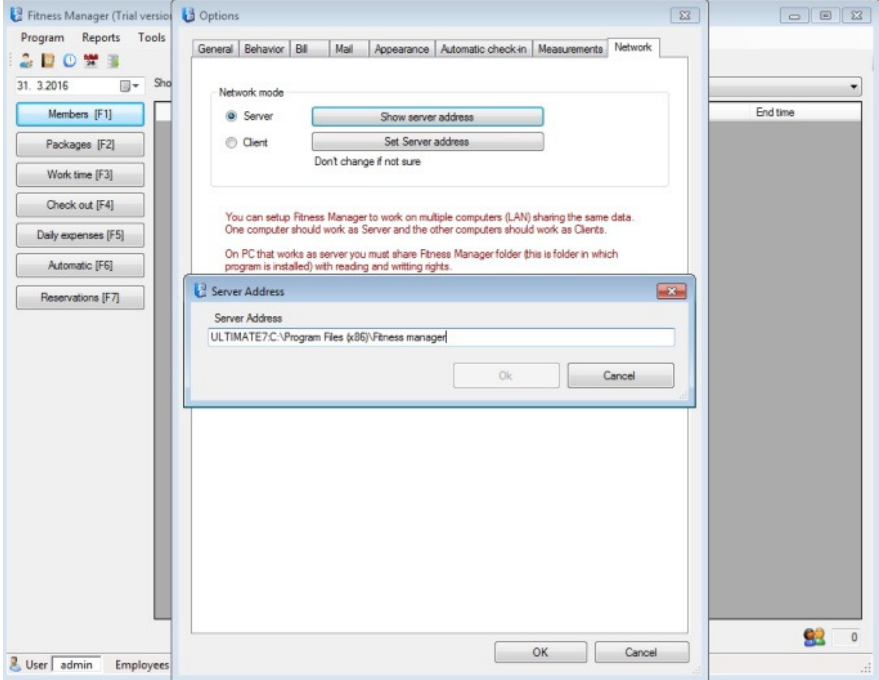

### **How to share Fitness Manager folder with full rights on windows 7**

First find Fitness manager folder, right click on it and click on properties. When properties window opens click on security tab.

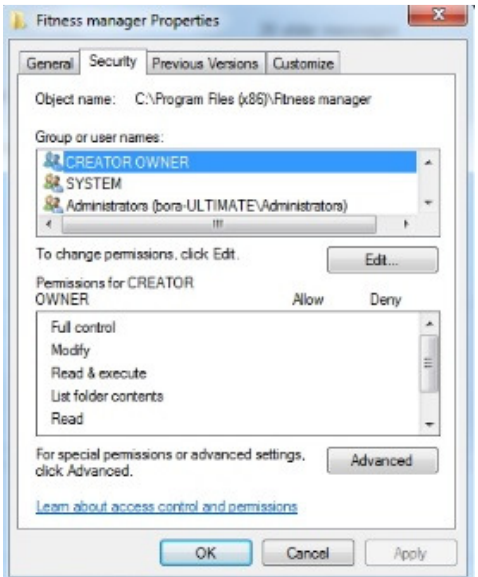

Click on **Edit** button and when Permissions window opens click on **Add** button. Then enter **everyone** like on the next image

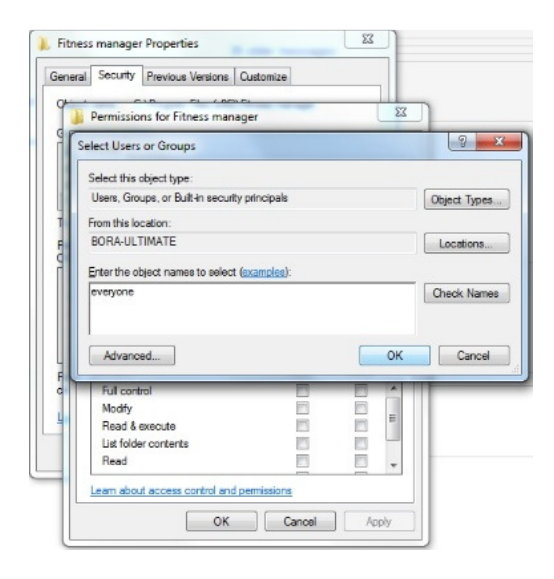

Click OK button and set **everyone** has full control like on the next image.

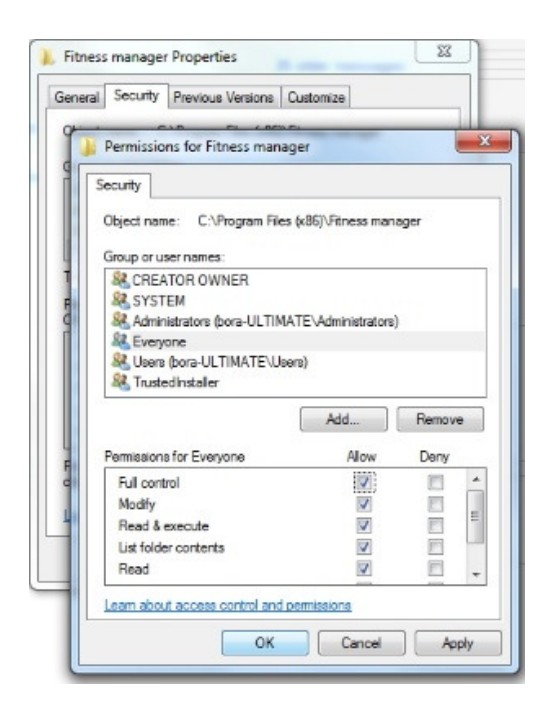

# **How to see member pictures on client PC**

First you need to share Member images folder on Server PC. This step is needed to be able to access pictures from the client PC.

After this go to Tools->Options on client PC and set Member pictures folder to look at the shared folder on Server PC (picture bellow). In this example server computer is called ServerPC and FMMemberImages is shared folder.

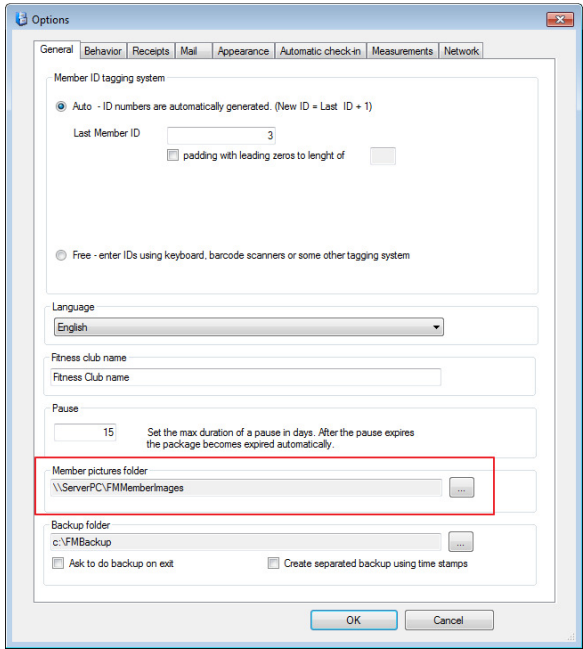

# **Troubleshooting in case of problems with client setting**

Sometimes windows access rights prevent changing **Remote server path** from Options in Fitness Manager so you need to do it manually on client PC like this:

On the client PC find Fitness manager folder and open FitnessManager.ini file with Notepad. There you should set: NetworkMode=client RemoteServerPath= here you will set the server address